## **How To Add Guest & Club Pass Players to Event Rosters**

- 1. Login to team "Gotsoccer Account"
- 2. Locate "Event" under Event Registration (Event your team is playing)
- 3. Click on "Default" under the "Roster Column"

Fig 1

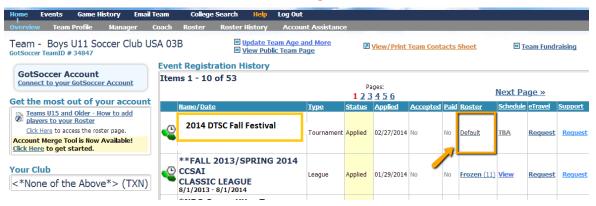

- 4. Click on "Guest Player Button" (If adding Guest Player from same club)
- 5. Click on "Club Pass Player" (If adding Club Pass Player)

Fig 2

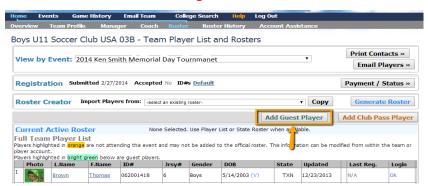

- 6. A Box will drop down
- 7. Type in "Information Required"
- 8. Click "Search Button"
- 9. Add "Player" to Event Roster
- 10.Change "Jersey Number" if needed (Duplicate Jersey #s not allowed)

Fig 3

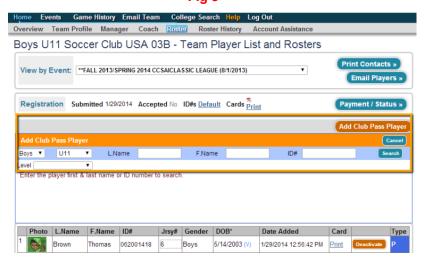

## Adding Guest Player From Another Club to Event Roster (Guest Player Only)

- 1. You will need the player's "Username & Password" that will be guest playing
- 2. Login to "GotSoccer" www.gotsoccer.com
- 3. Locate "Players & Families" Login

Fig 1

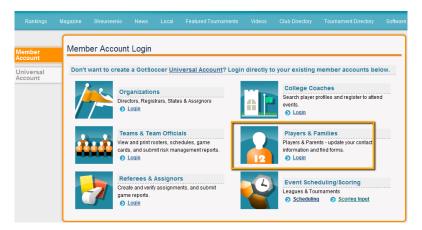

4. Type "Usename & Password" to login to player's profile

Fig 2

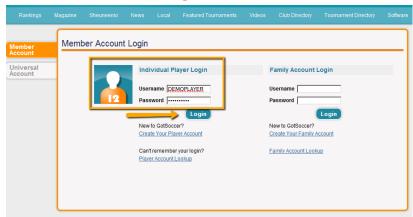

5. Click on "Events" button

Fig 3

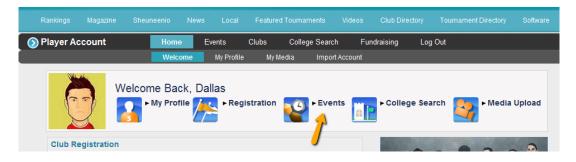

Fig 4

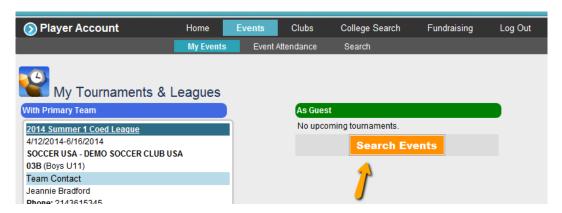

- 7. Type in "Event Information" to locate "Event" click go (2014 DTSC Fall Festival)
- 8. Once event is located click on "Register as Guest Player)

Fig 5

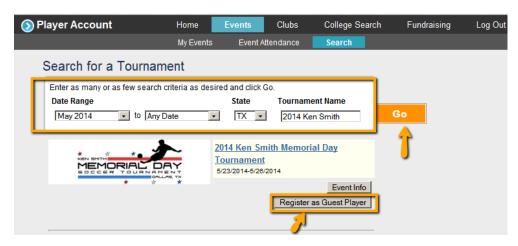

9. Submit "Application"

Fig 6

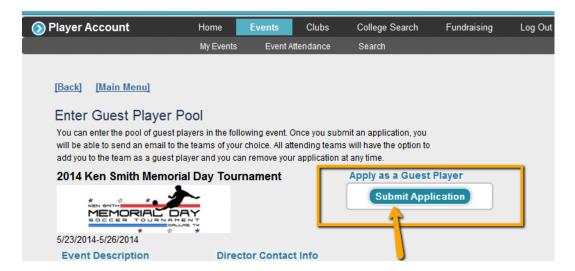

- 10 . Login to team "Gotsoccer Account"
- 11. Locate "Event" under Event Registration (2014 DTSC Fall Festival)
- 12. Click on "Event"

Fig 7

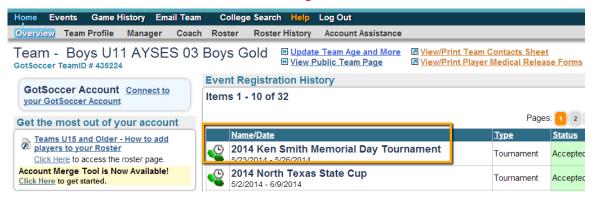

## 13. Click on "Guests" button

Fig 8

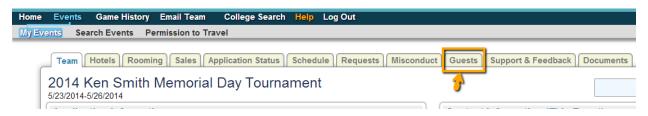

- 14. Locate "Player" Button
- 15. Click on "Player's Name"

Fig 9

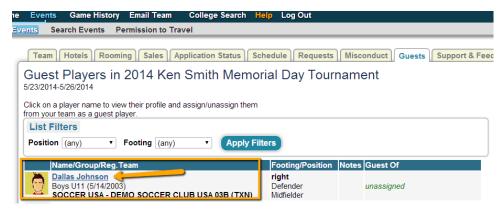

- 16. "Assign Player" to team
- 17. "Assign Jersey #" (Duplicate Jersey #s not allowed)

Fig 10

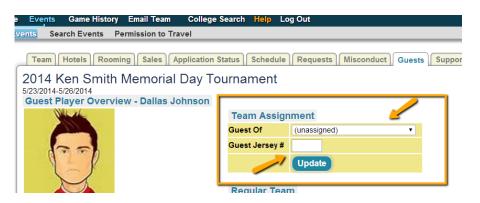